Singleton

# Bedienungsanleitung

S.2 Startbildschirm S.4 Hand - Übersicht S.5 Hand - Punktzahl S.6 Hand - Kartenhand S.7 Hand - Ausgespielte Karten S.8 Menü S.9 Profil S.10 Timeline S.11 Kartenliste S.12 Einstellungen

S.13 Ladescreen

## **Startbildschirm**

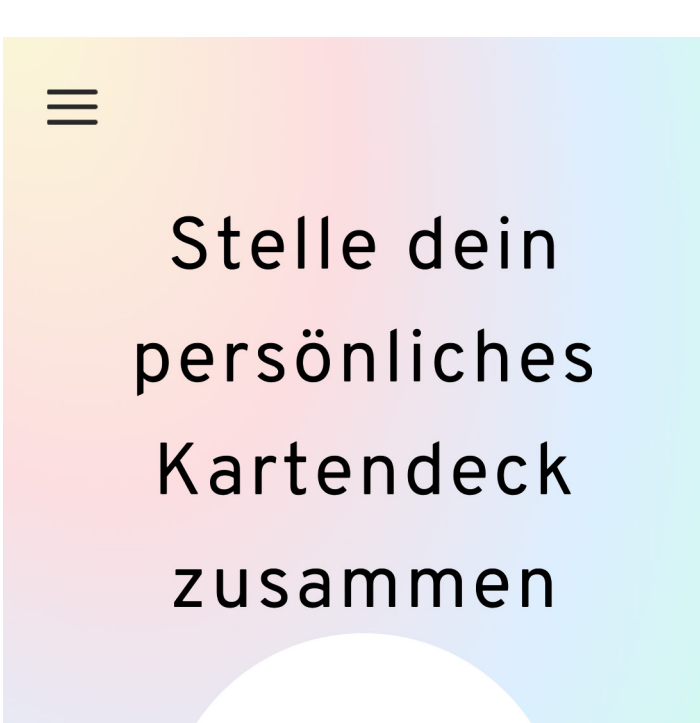

Dieser Bildschirm bestätigt Ihnen die erfolgreiche Eingabe Ihres Startcodes.

Die Challenge!

GO!

Klicken Sie hier um beizutreten.

## **Startbildschirm**

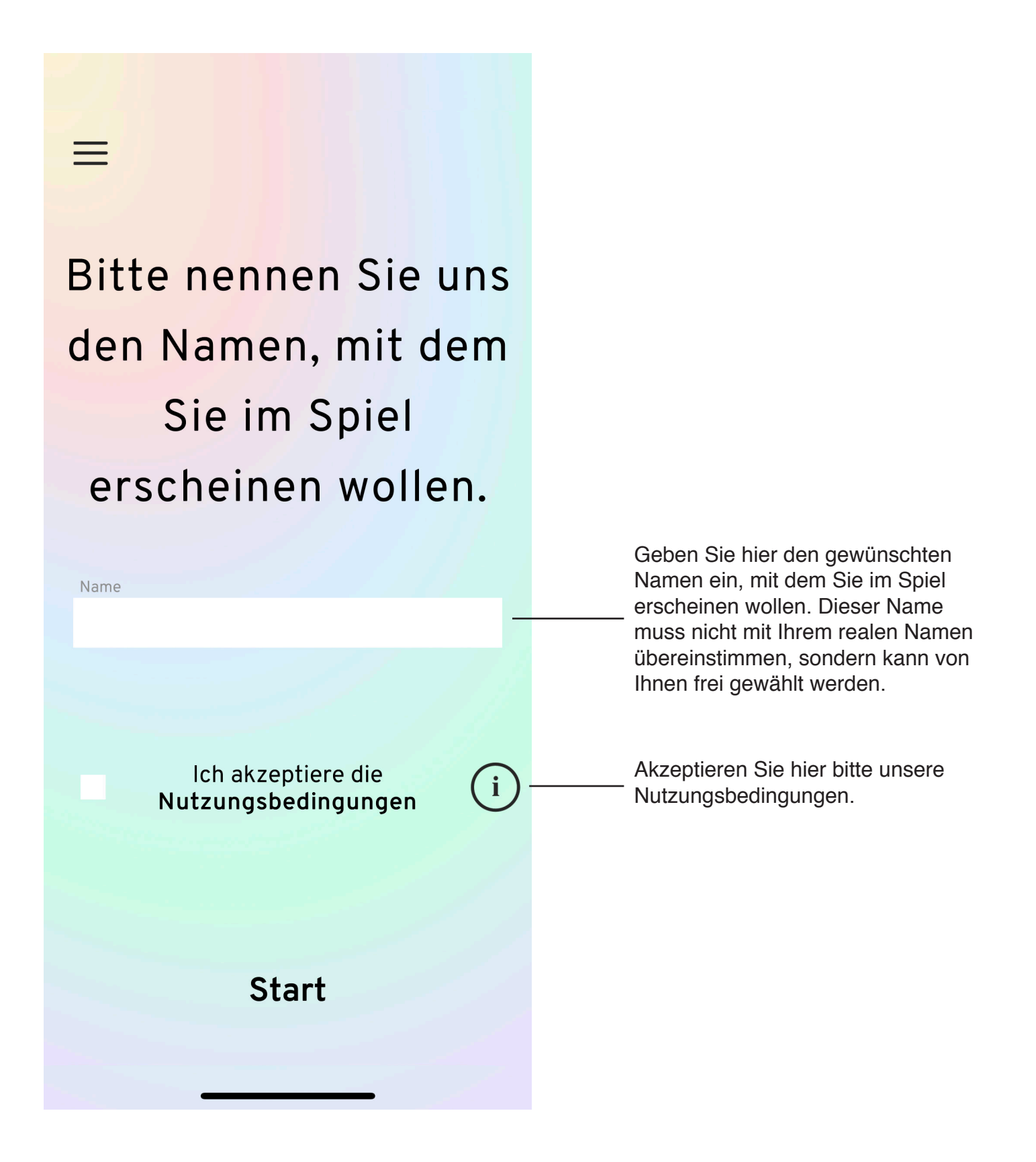

# **Hand - Übersicht**

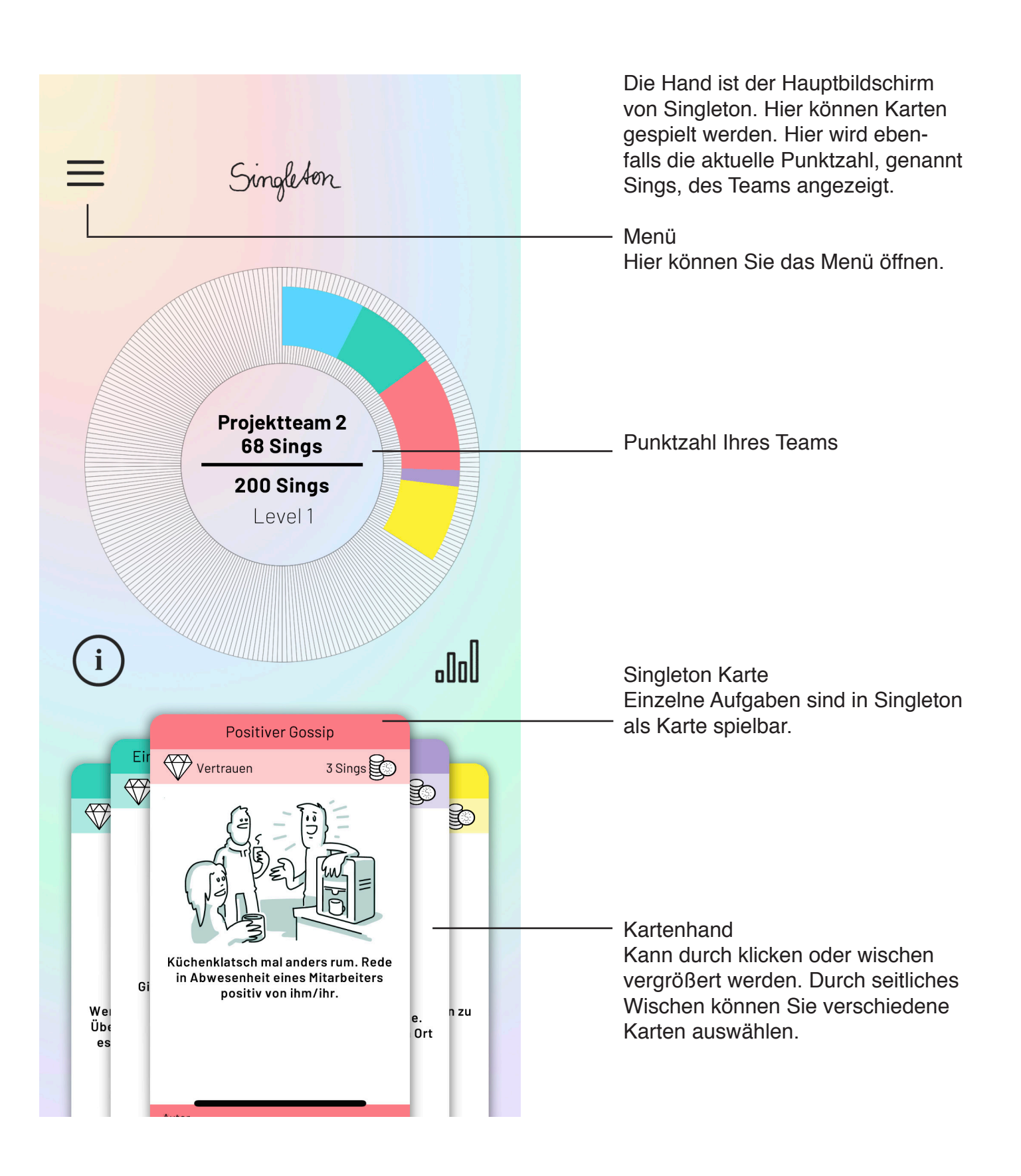

## **Hand - Punktzahl**

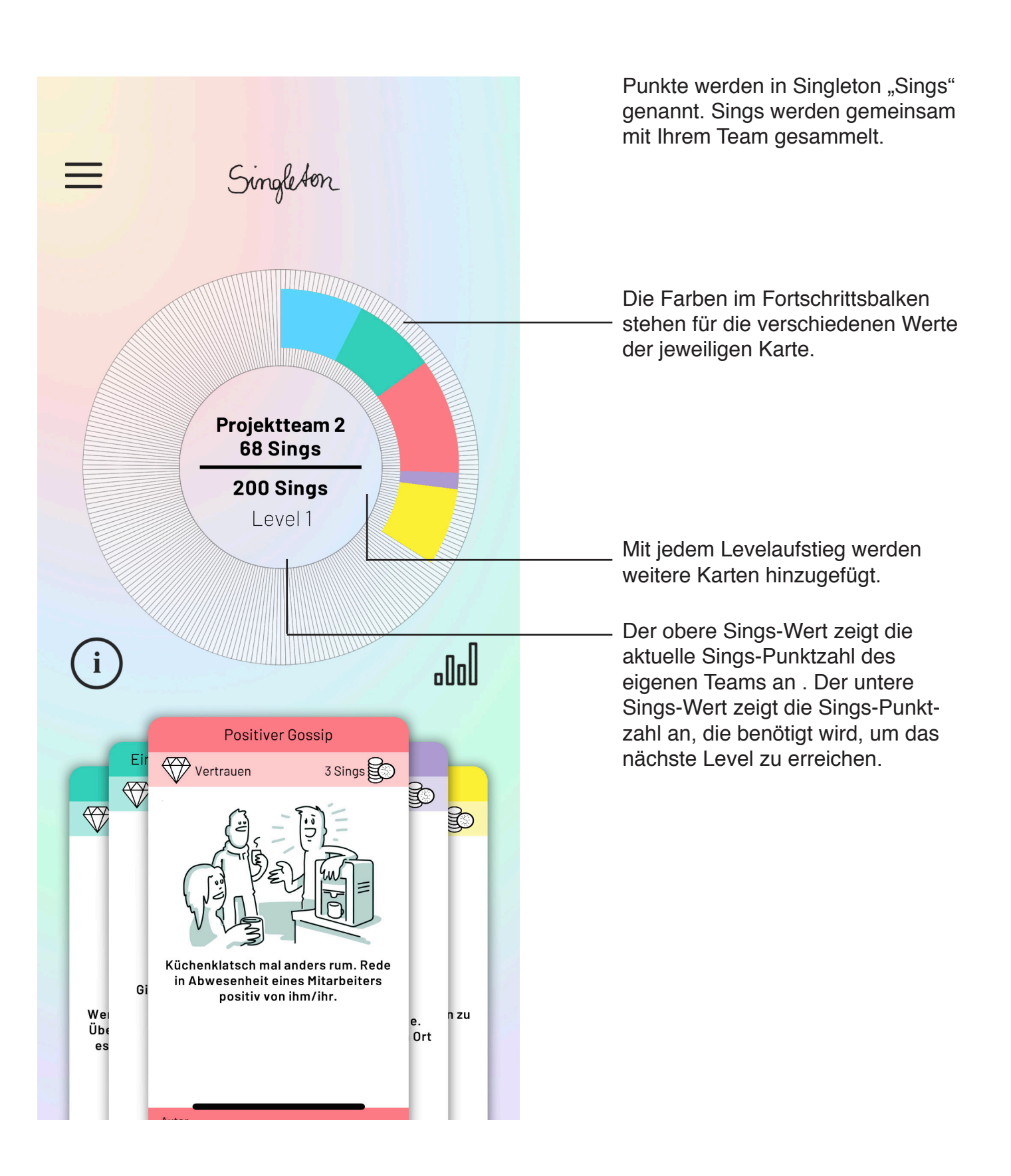

## **Hand - Kartenhand**

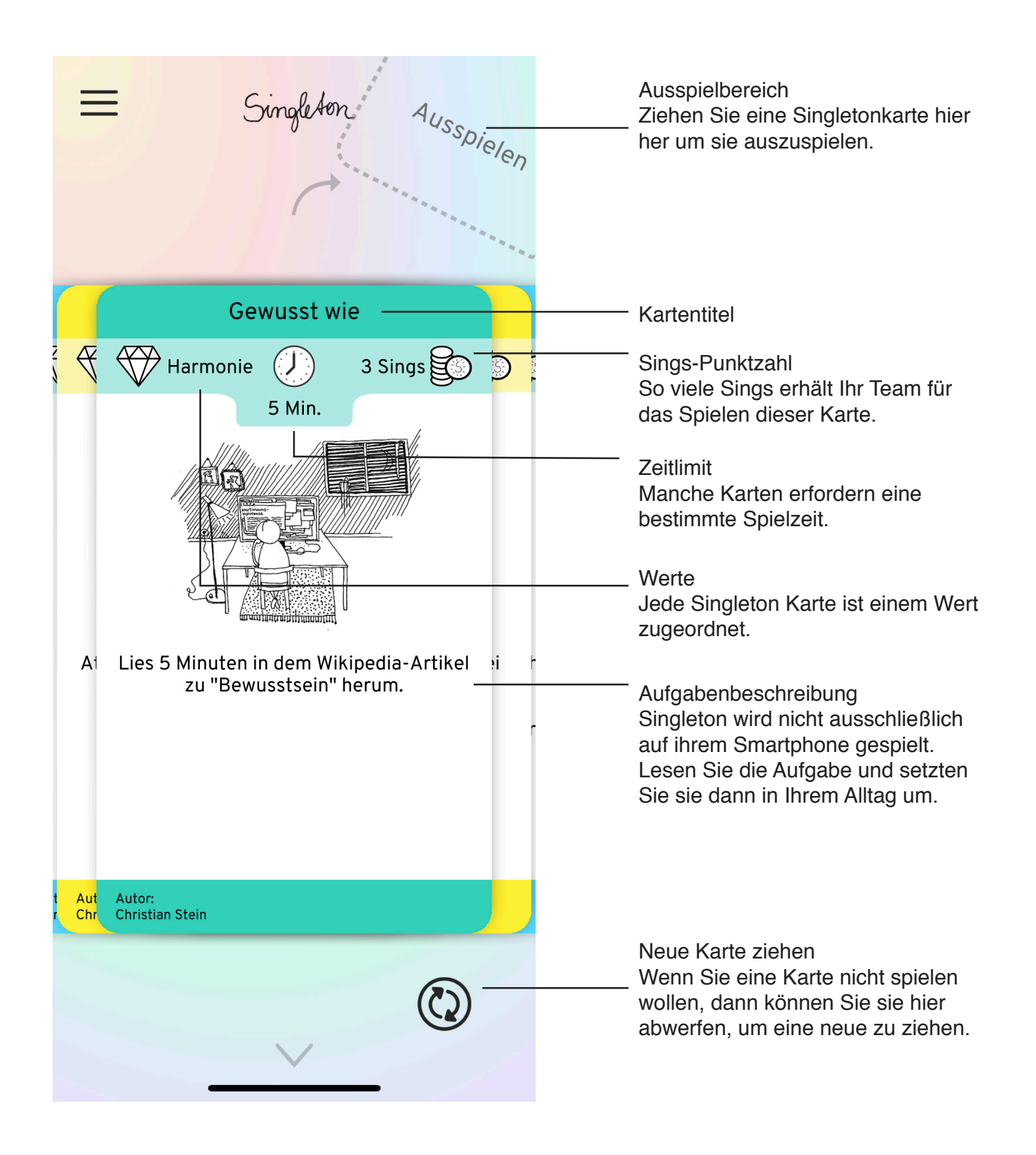

## **Hand - Ausgespielte Karten**

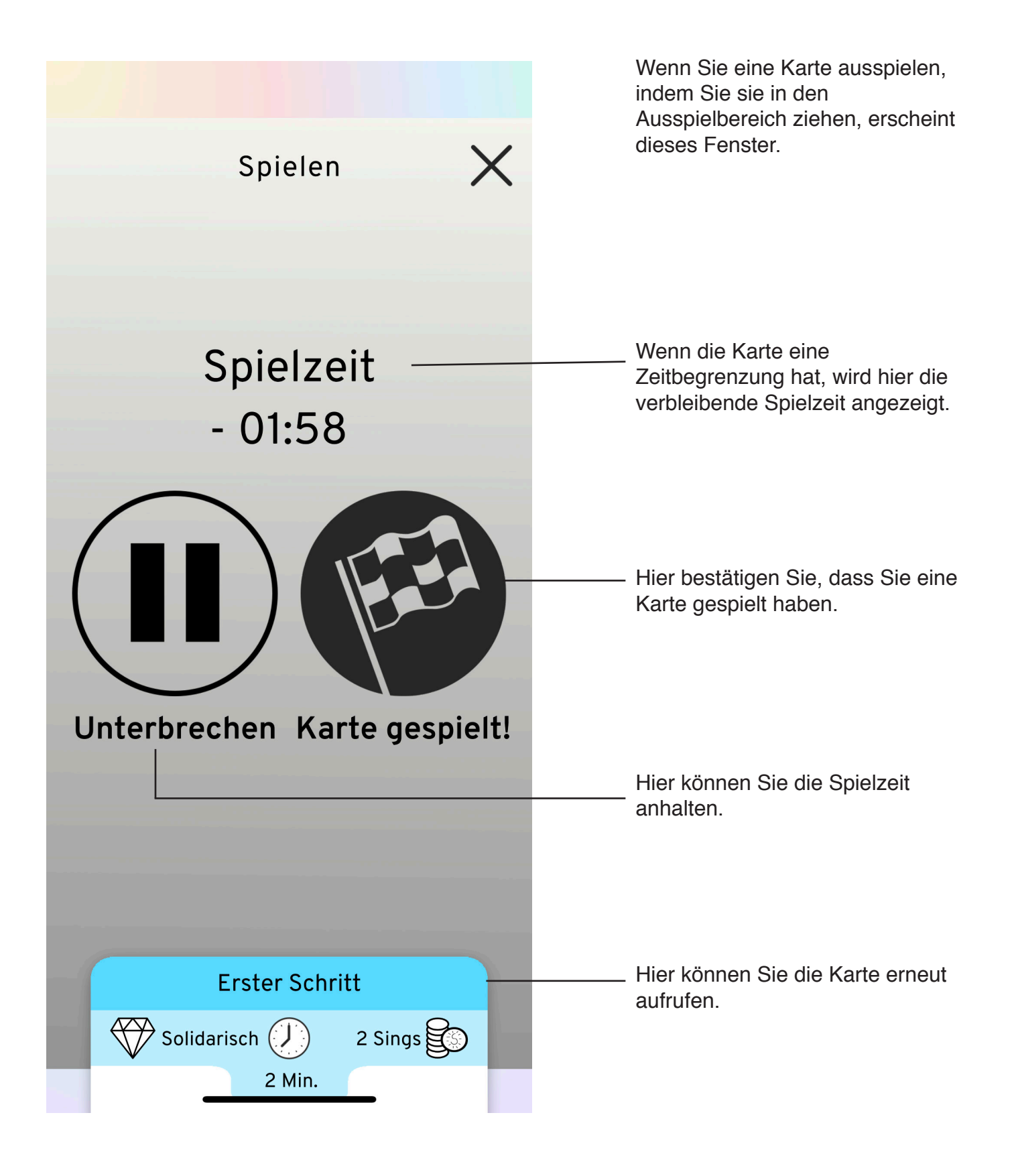

# **Menü**

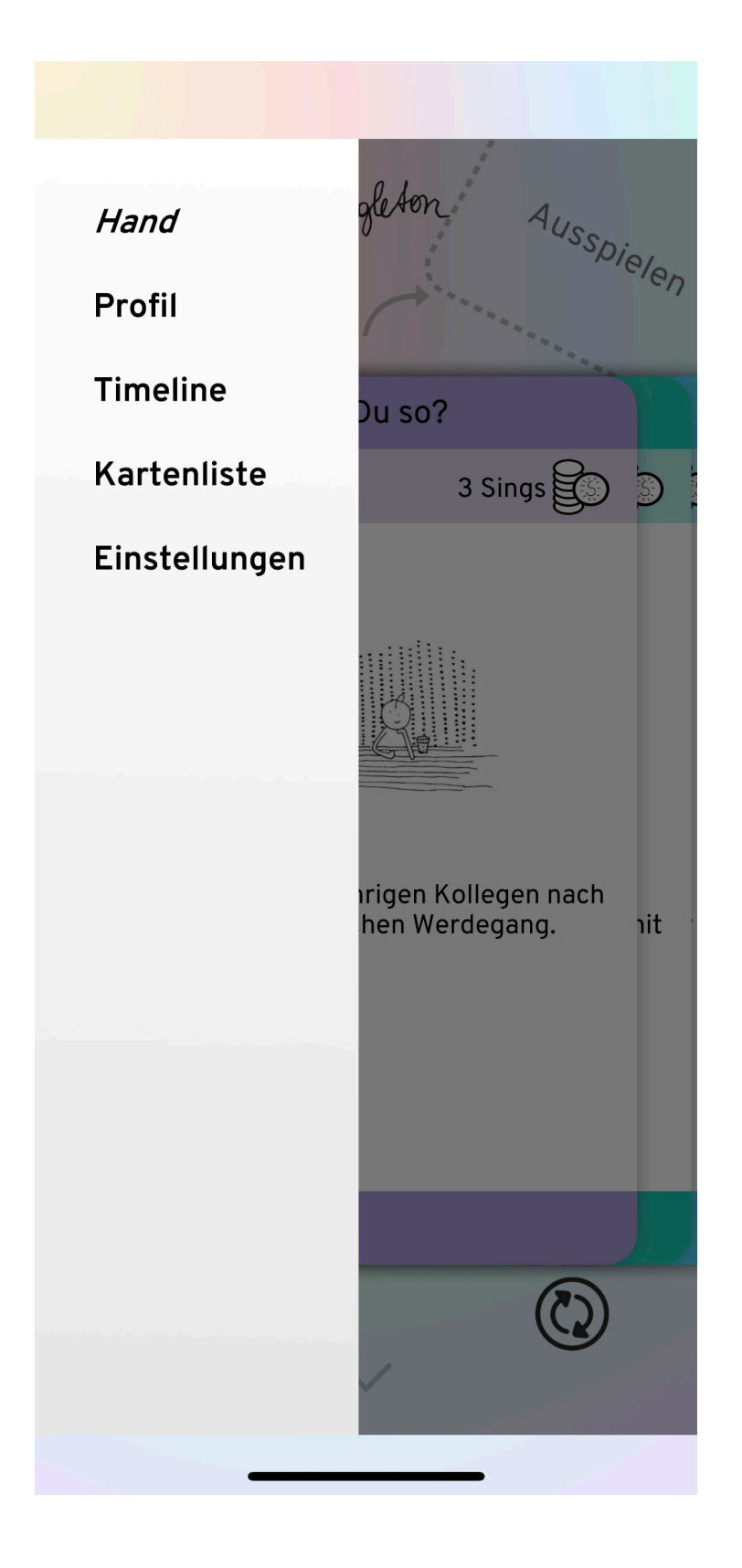

Über das Menü Symbol kann das Menü aufgerufen werden.

Hier im Reiter finden Sie weitere Funktionen von Singleton.

# **Profl**

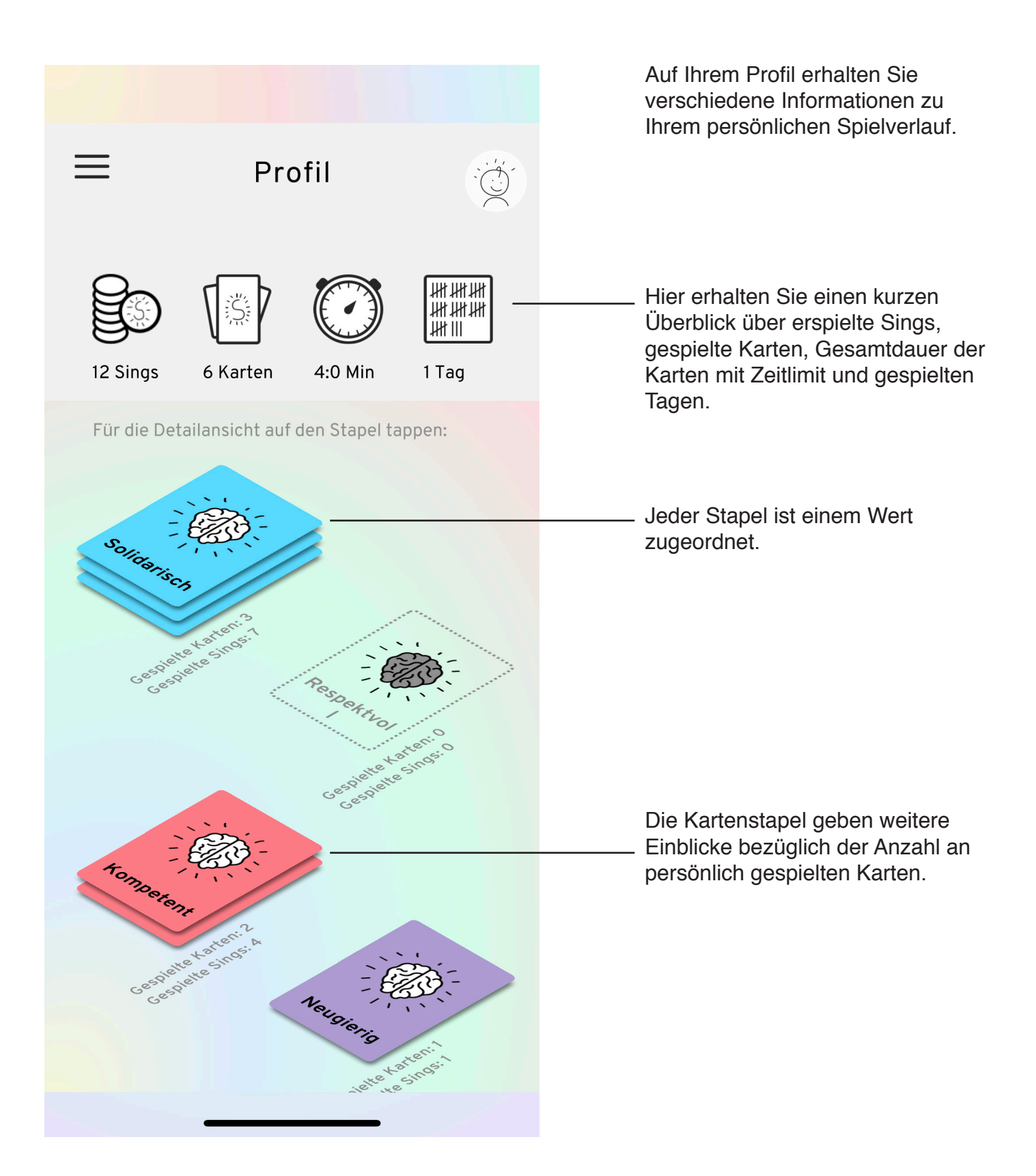

# **Timeline**

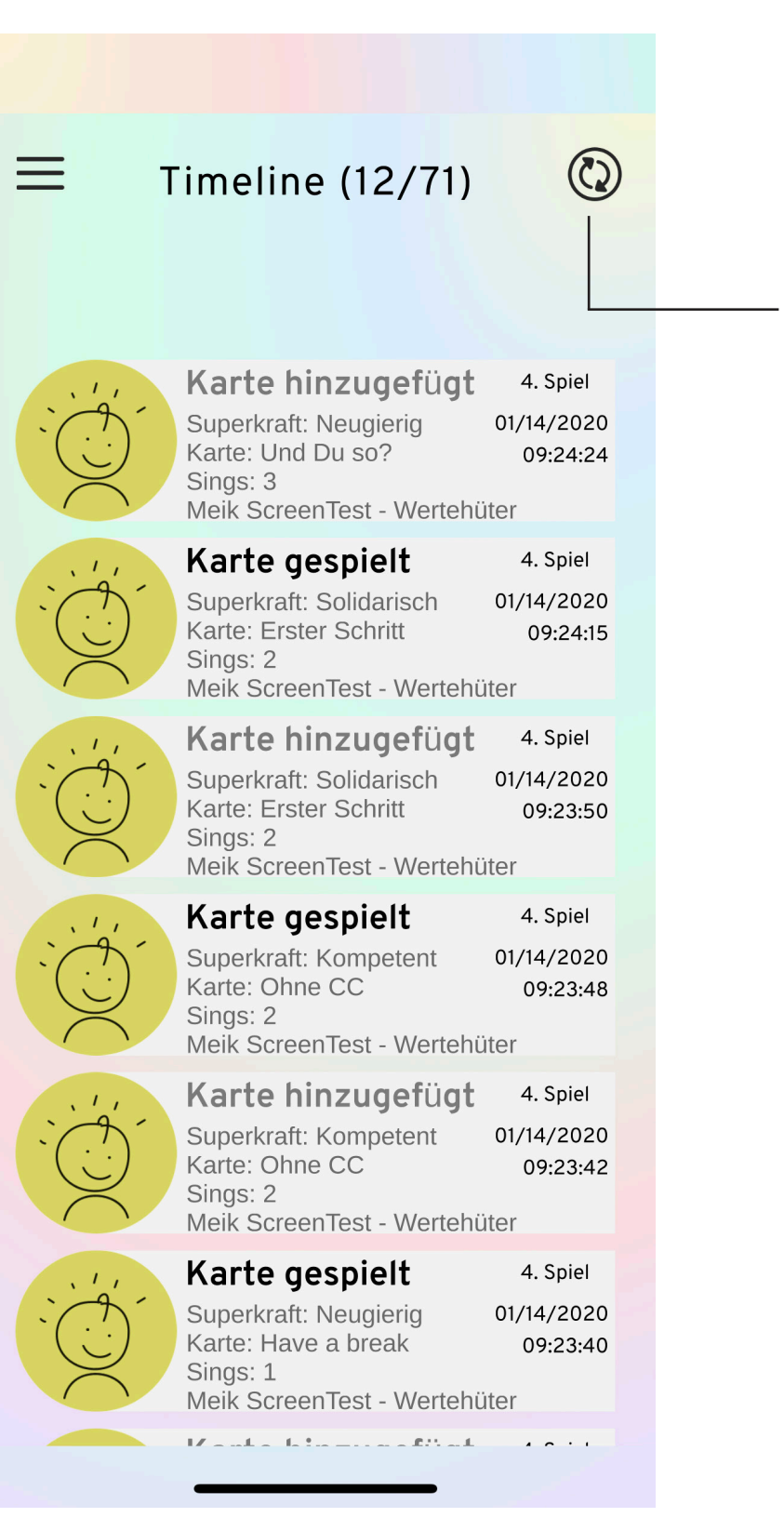

In der Timeline können Sie Informationen zu allen hinzugefügten und gespielten Karten erhalten. Diese Ansicht ist nicht auf Ihr Team beschränkt.

Hier können Sie die Timeline-Ansicht aktualisieren.

## **Kartenliste**

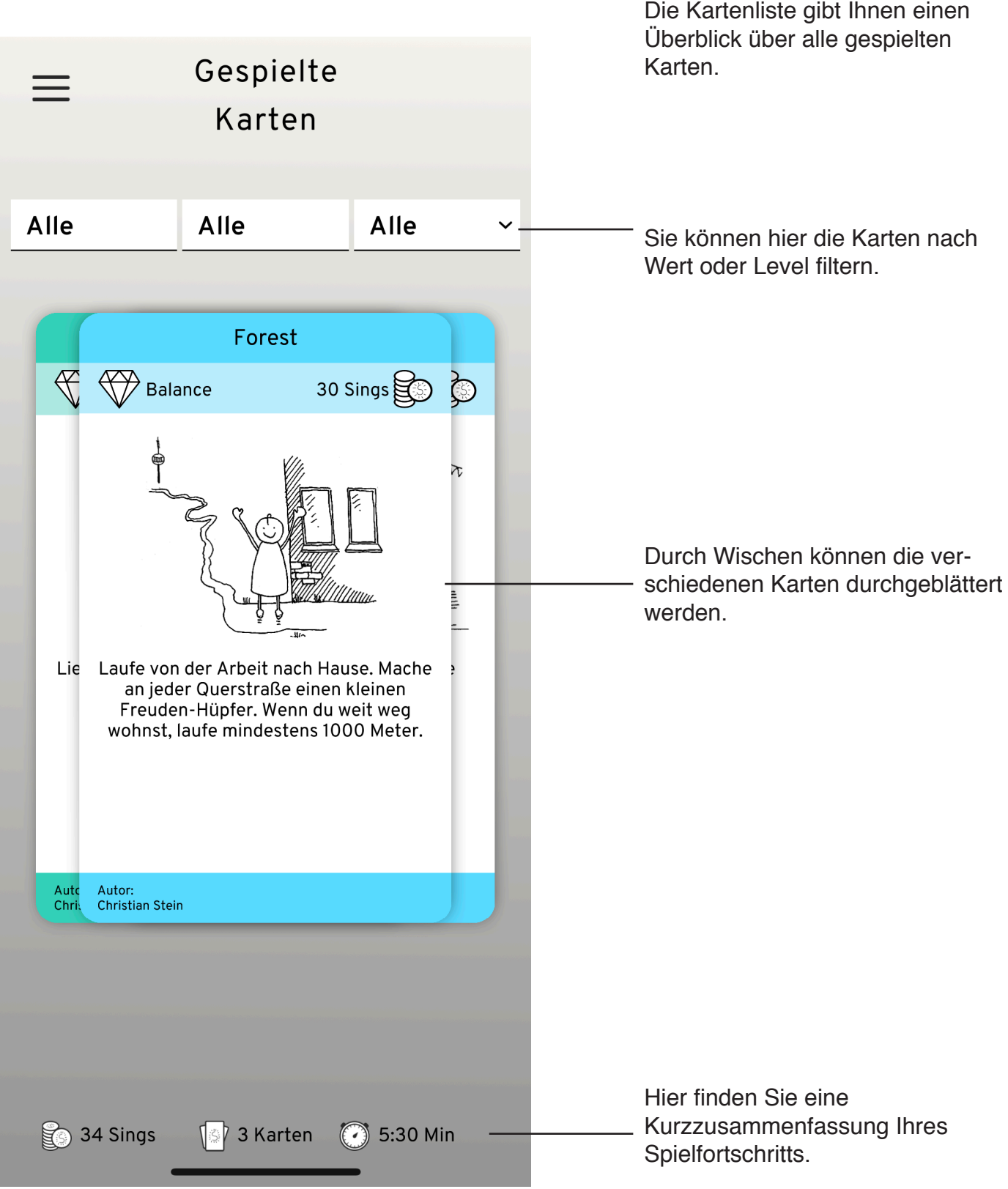

## **Einstellungen**

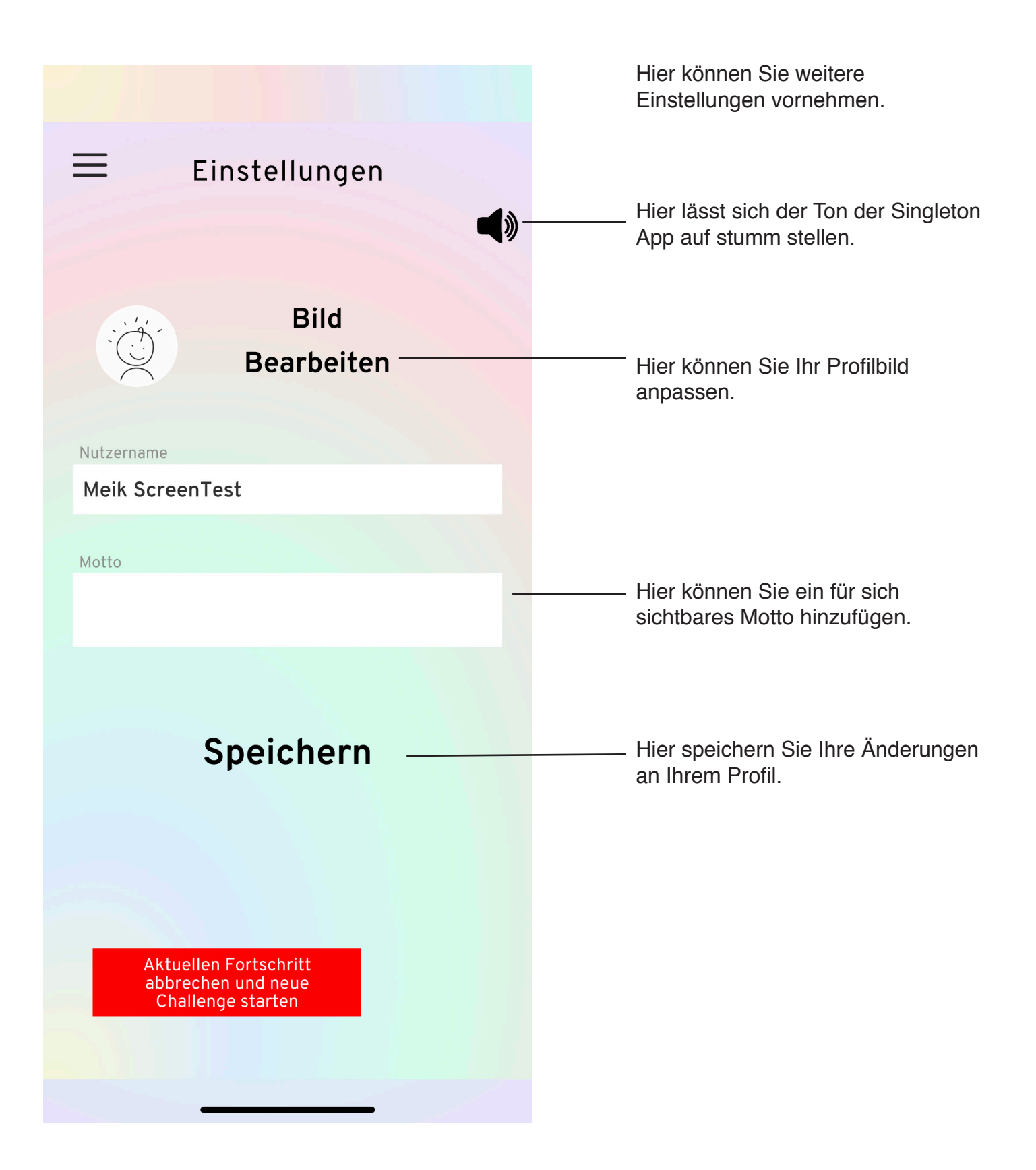

#### **Ladescreen**

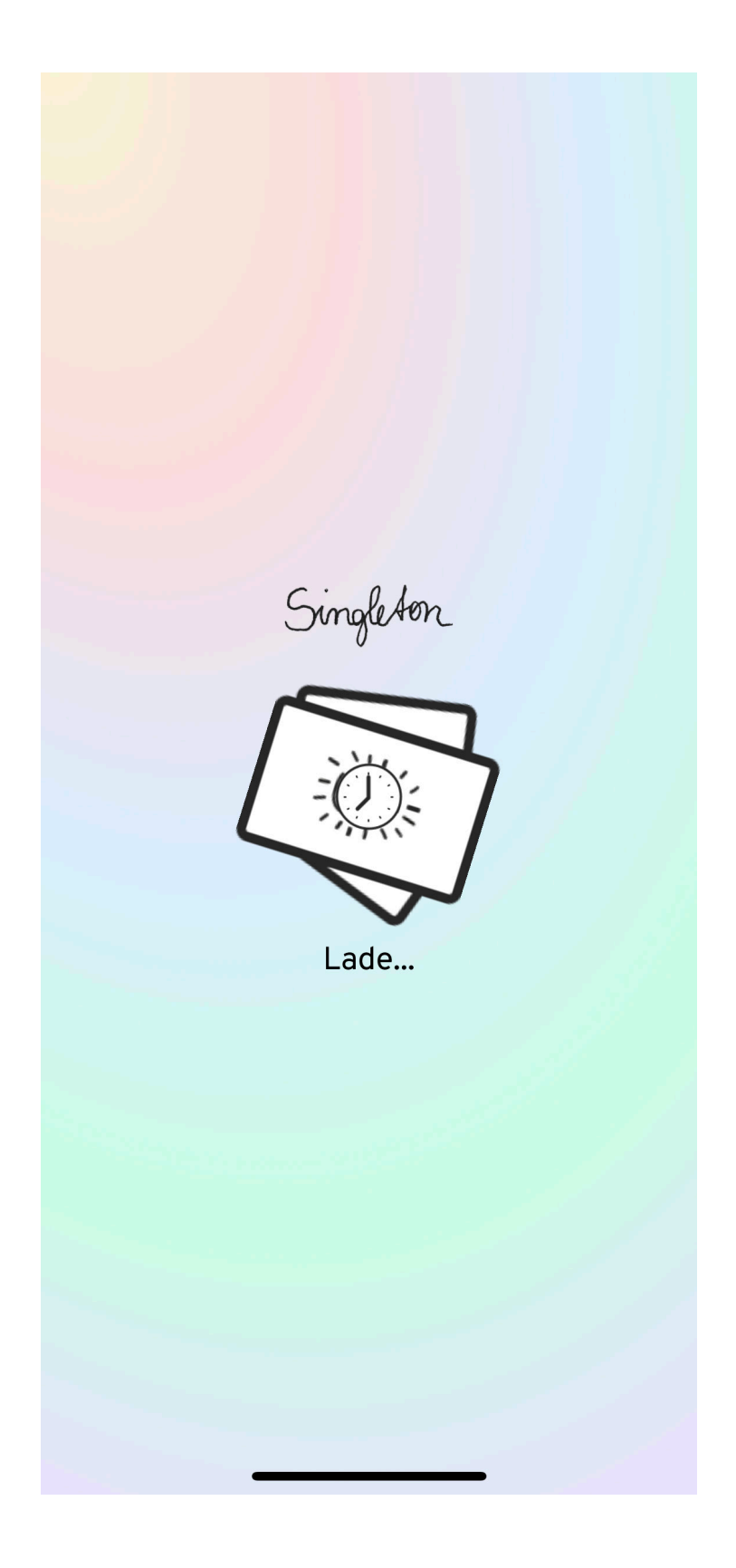

Singleton kommuniziert mit einem Server, um Ihre gespielten Karten zur Team-Punktzahl hinzuzufügen und neue Karten zu laden.

Deshalb ist nach dem Spielen einer Karte eine Internetverbindung erforderlich.

Sollte die Kartenhand nach 60 Sekunden nicht erscheinen, dann prüfen Sie bitte Ihre Internetverbindung und starten Sie Singleton neu, indem Sie die App beenden und neu starten.